# **MIPAL SPL** A639

# Guia de consulta rápida

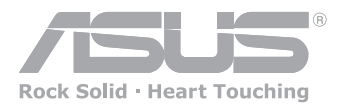

15G06A2451M0

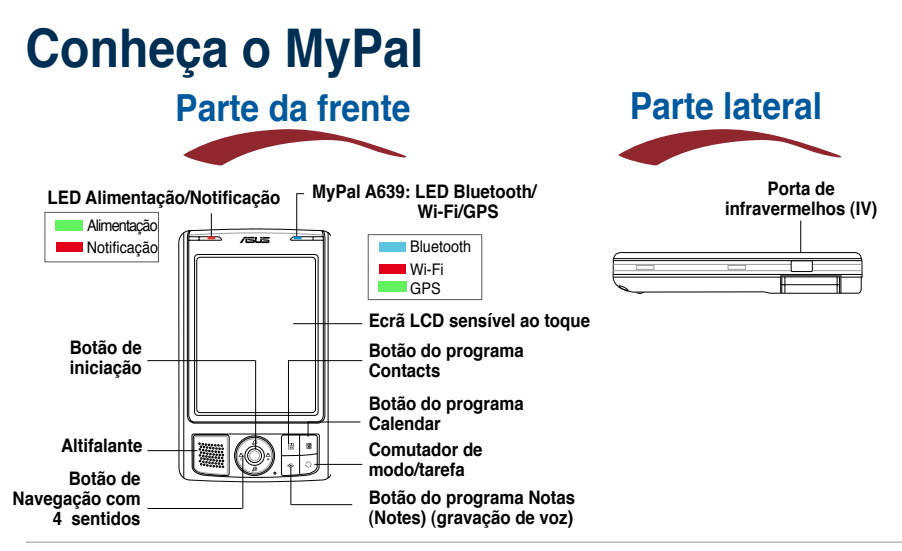

**NOTA** Para efectuar um "clean reset", mantenha premidos ao mesmo tempo o botão de controlo do volume e o comutador de modo, enquanto com a caneta prime o botão Reset. Quando uma mensagem de aviso aparecer, prima o botão  $\mathbb D$  para recuperar as predefinições do sistema.

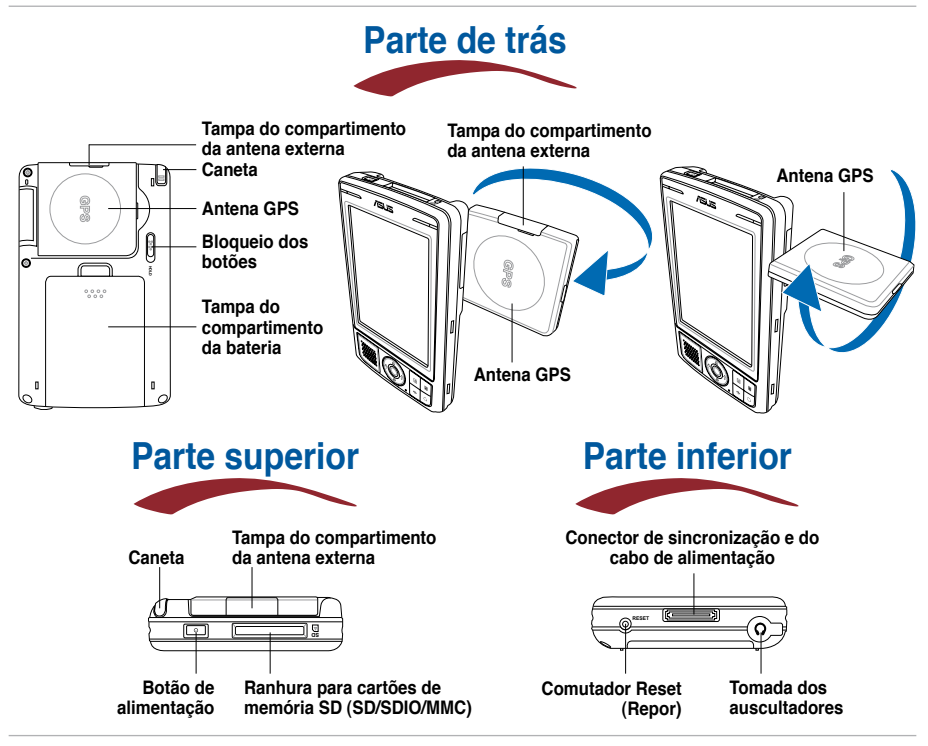

**NOTA** Não se esqueça de desbloquear a tecla de bloqueio antes de utilizar o dispositivo.

# **Instalação do MyPal**

**NOTA** Instale a bateria antes de ligar o adaptador AC à fonte de alimentação. Consulte a secção "colocação e remoção da bateria" no Manual do utilizador para mais informações acerca da correcta colocação da bateria.

## **Ligação do transformador e carregamento da bateria**

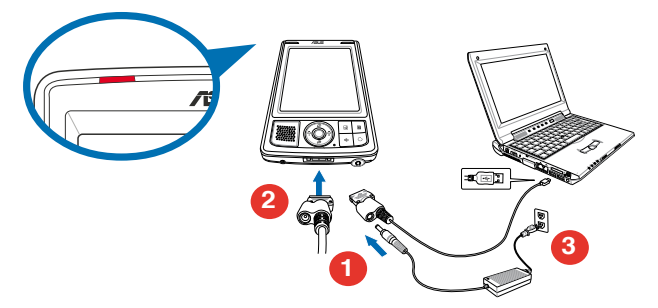

**NOTA** O LED de estado do carregamento mostra uma luz vermelha estável enquanto a bateria é carregada e uma luz verde estável quando a bateria fica completamente carregada.

### **Utilização do kit GPS para o carro**

**O kit GPS para o carro inclui um suporte para o carro e um tubo flexível. Utilize o carregador para o carro para fornecer alimentação d.c. ao dispositivo através do isqueiro do carro.**

- **1. Coloque o tubo flexível no pára-brisas do carro.**
- **2. Com cuidado, faça deslizar o dispositivo para o interior do suporte.**
- **3. Ligue o carregador para o carro à tomada de alimentação existente no canto superior direito do suporte.**
- **4. Ligue a outra extremidade do carregador para o carro ao isqueiro do carro.**

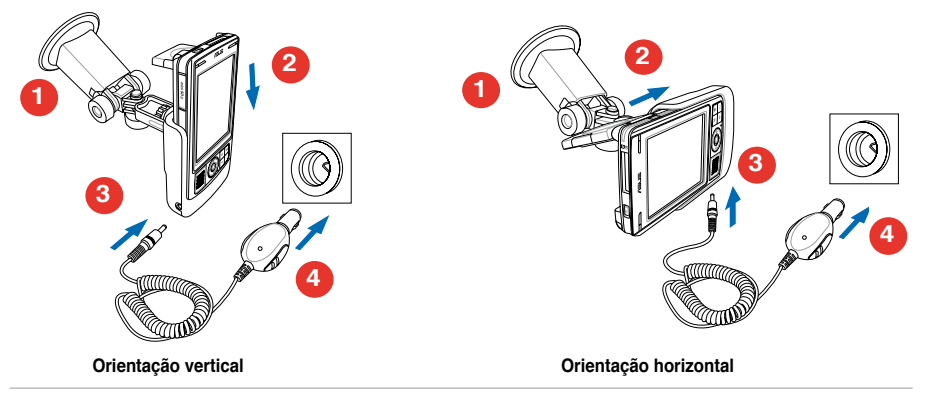

**NOTA** O dispositivo deve ser cuidadosamente colocado no suporte para evitar danificar o conector de 26 pinos e assim causar qualquer avaria no dispositivo.

# **Sincronização do MyPal**

**Utilize o CD incluído para instalar o Microsoft® ActiveSync® no seu computador desktop ou Notebook. O programa ActiveSync vem já instalado no seu dispositivo.**

**NOTA** Não ligue o seu dispositivo ao computador até ter terminado a instalação do ActiveSync.

#### **Ligação ao computador**

**Quando o MyPal A639 é ligado à porta USB do computador, este permite a sincronização de dados e o carregamento da bateria ao mesmo tempo.**

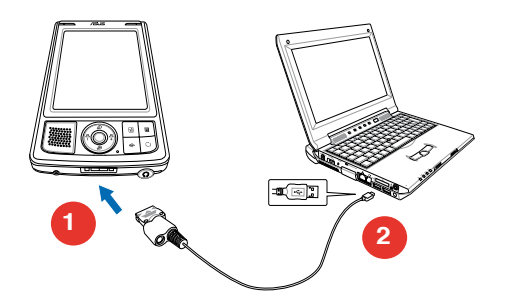

#### **Sincronização com o computador**

**Aquando da ligação, o seu dispositivo é automaticamente sincronizado com o seu computador.**

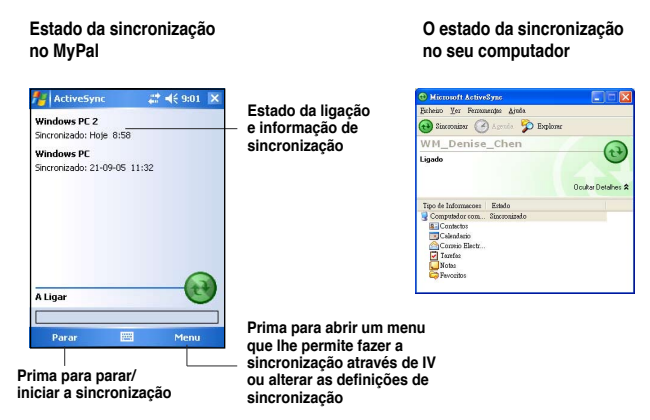

**NOTA** Este dispositivo pode ser completamente carregado através do cabo USB apenas se tiver definido o modo de carregamento rápido por USB.

# **Utilização do Windows MobileTM 5.0**

**O MyPal utiliza o Microsoft Windows MobileTM 5.0 Pocket PC Edition, encontrará também aplicações como o programa de correio electrónico (E-Mail) Outlook, o PowerPoint Mobile, o Word Mobile, o Excel Mobile, o Pocket MSN, o Internet Explorer e muito mais.**

# **O ecrã Hoje (Today)**

**O ecrã Hoje (Today) aparece ao ligar o seu dispositivo. O ecrã Hoje (Today ) apresenta um resumo da informação importante desse dia. Toque qualquer um dos itens listados com a caneta para visualizar os detalhes.**

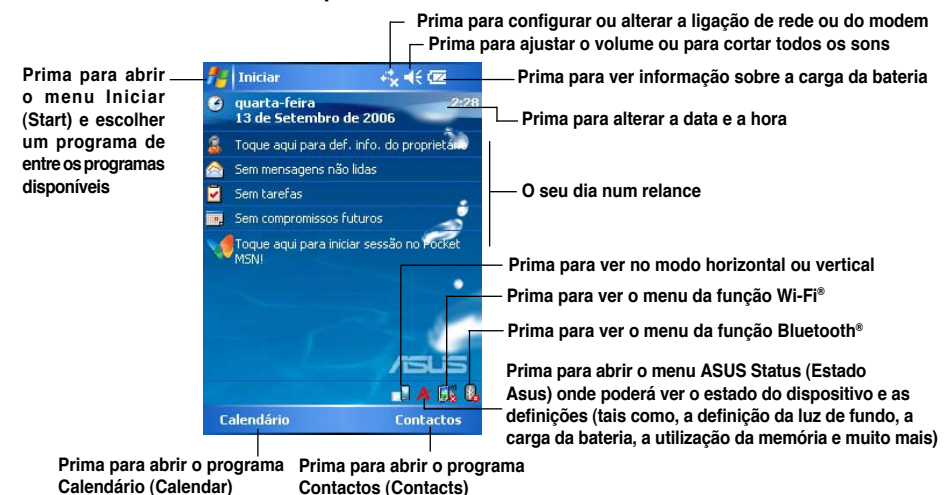

# **O menu Iniciar (Start)**

**No menu Iniciar (Start), pode seleccionar programas, definições e tópicos da secção**  de ajuda. Para aceder ao menu Iniciar (Start), prima o ícone **de no topo do ecrã**.

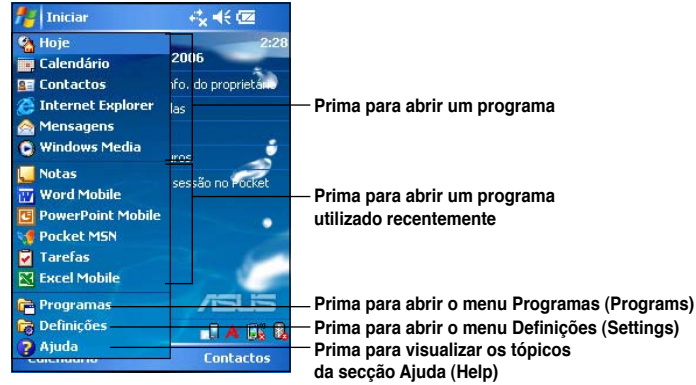

# **Introdução da informação**

#### **Utilize qualquer uma das seguintes formas para introduzir informação no seu dispositivo.**

- **Digitar** Prima a caneta sobre o ícone do teclado na parte inferior do ecrã e de seguida digite a palavra.
- **Desenhar** Prima Menu (Menu) > Desenhar (Draw) e utilize a caneta para desenhar.
- • **Gravar** Prima **Menu (Menu) > Ver barra de ferramentas de gravação (View Recording Toolbar)**. De seguida, prima o botão **Gravar** existente na barra de ferramentas.

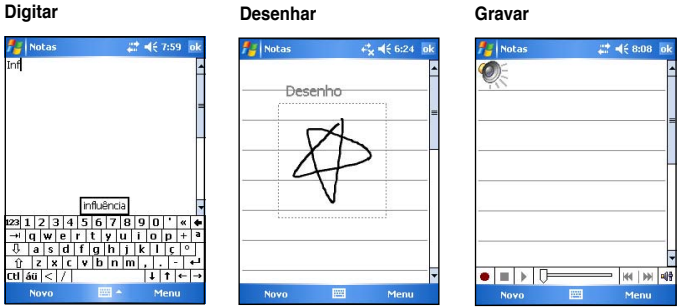

# **Informação de referência**

#### **Consulte as seguintes fontes para obter informação adicional acerca do ASUS MyPal A639.**

**Funcionamento** Manual do usuário do MyPal A639

**Ajuda Online** Ajuda do Windows® Mobile 5.0 (no seu dispositivo) Seçao Help (ajuda) do ActiveSync® (no seu computador)

#### **Web Sites e assistência técnica**

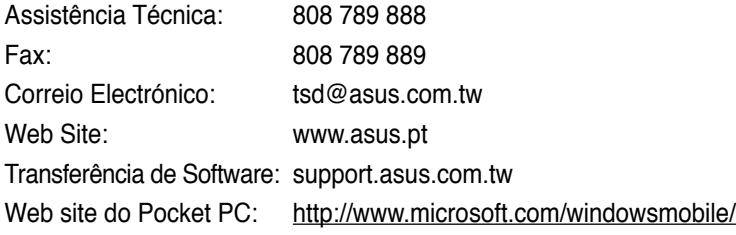